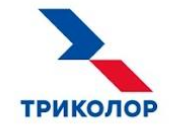

# **ИНСТРУКЦИЯ ПО РЕГИСТРАЦИИ КЛИЕНТА И ПОДКЛЮЧЕНИЮ СПУТНИКОВОГО ИНТЕРНЕТА**

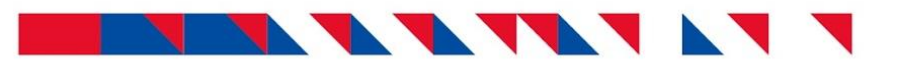

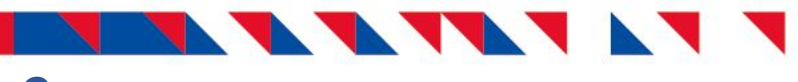

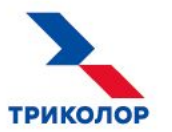

# **Содержание**

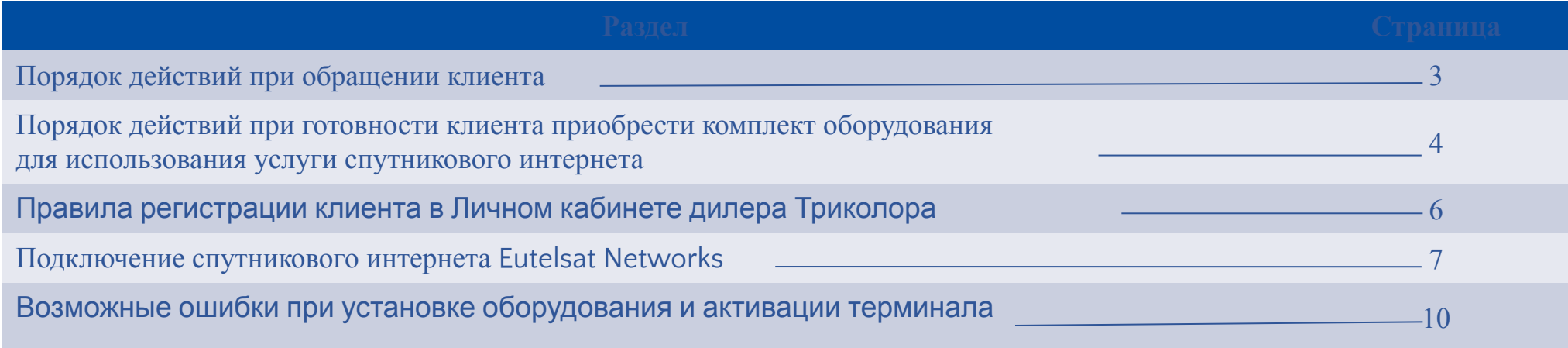

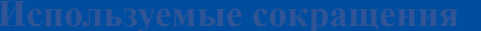

- **НСК** НАО «Национальная спутниковая компания».
- **ЛКД** личный кабинет дилера
- **Терминал**  комплект оборудования для использования услуги спутникового интернета.
	- **ПО** приемное оборудование.

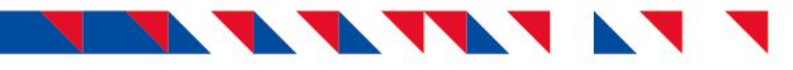

**Порядок действий при обращении клиента по вопросу подключения спутникового интернета**

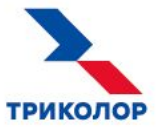

Определить тип клиента.

**Физическое лицо.** Клиент приобретает ПО для личного пользования.

**Юридическое лицо.** Клиент хочет установить ПО на территории организации.

Озвучить стоимость оборудования и доступные тарифы.

Актуальная информация о тарифах доступна на официальном сайте **internet.tricolor.tv**.

Озвучить примерное время оформления.

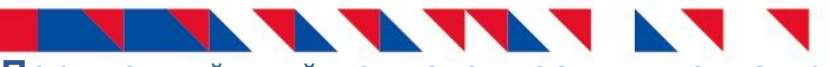

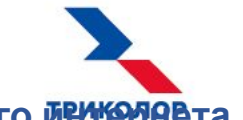

**Порядок действий при готовности клиента приобрести комплект оборудования для использования услуги спутникового интернета**

### **Физическое лицо**

Проверить техническую возможность подключения клиента по картам:

**ЦЕНТР** Спутник Экспресс-АМУ1 (Eutelsat36C):

https://www.google.com/maps/d/viewer?mid=1bGkwbB7ICT40GdAqG7F\_WFRt cWA&ll=58.99049766998493%2C62.362593495035526&z=3

**СИБИРЬ** Спутник Ямал-601:

https://yandex.ru/maps/-/CKUKNIoV

Запросить у менеджера НСК уникальный Триколор ID для регистрации клиента в ЛКД Триколора.

Зарегистрировать и персонифицировать клиента через ЛКД Триколора. *См. слайд 6.*

Произвести установку ПО и привязку терминала. *См. слайд 7.*

Распечатать и подписать с клиентом договор.

В течение 3 дней с момента регистрации отправить подписанный оригинал договора об оказании услуг в НСК.

Адрес для отправки: г. Санкт-Петербург, 197022, а/я 170, НАО «Национальная спутниковая компания». Общие правила отправки *см. в «Инструкции по отправке оригиналов ДОУ и документов в НСК».*

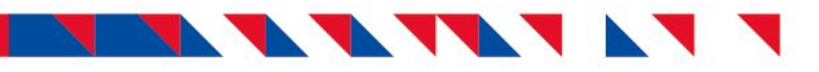

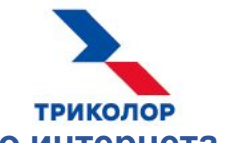

**Порядок действий при готовности клиента приобрести комплект оборудования для использования услуги спутникового интернета**

## **Юридическое лицо**

Обратиться в отдел по работе с корпоративными клиентами НСК, отправив запрос на horeca@tricolor.tv.

Тема письма: Спутниковый интернет. Текст письма: AID кабинета и Ф. И. О. ответственного лица; контакты клиента и Ф. И. О. ответственного лица.

Ответ поступит в течение 3 рабочих дней.

- Регистрацию проводить не нужно!
- Для юридических лиц регистрацию производят сотрудники НСК.

Сообщить клиенту сроки получения обратной связи.

После получения ответа связаться с клиентом и договориться о дате установки ПО.

## **NATHANA Правила регистрации клиента в Личном кабинете дилера Триколора**

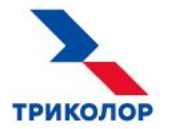

При регистрации обязательным является заполнение всех полей с данными клиента. Оставлять клиента неперсонифицированным строго запрещено!

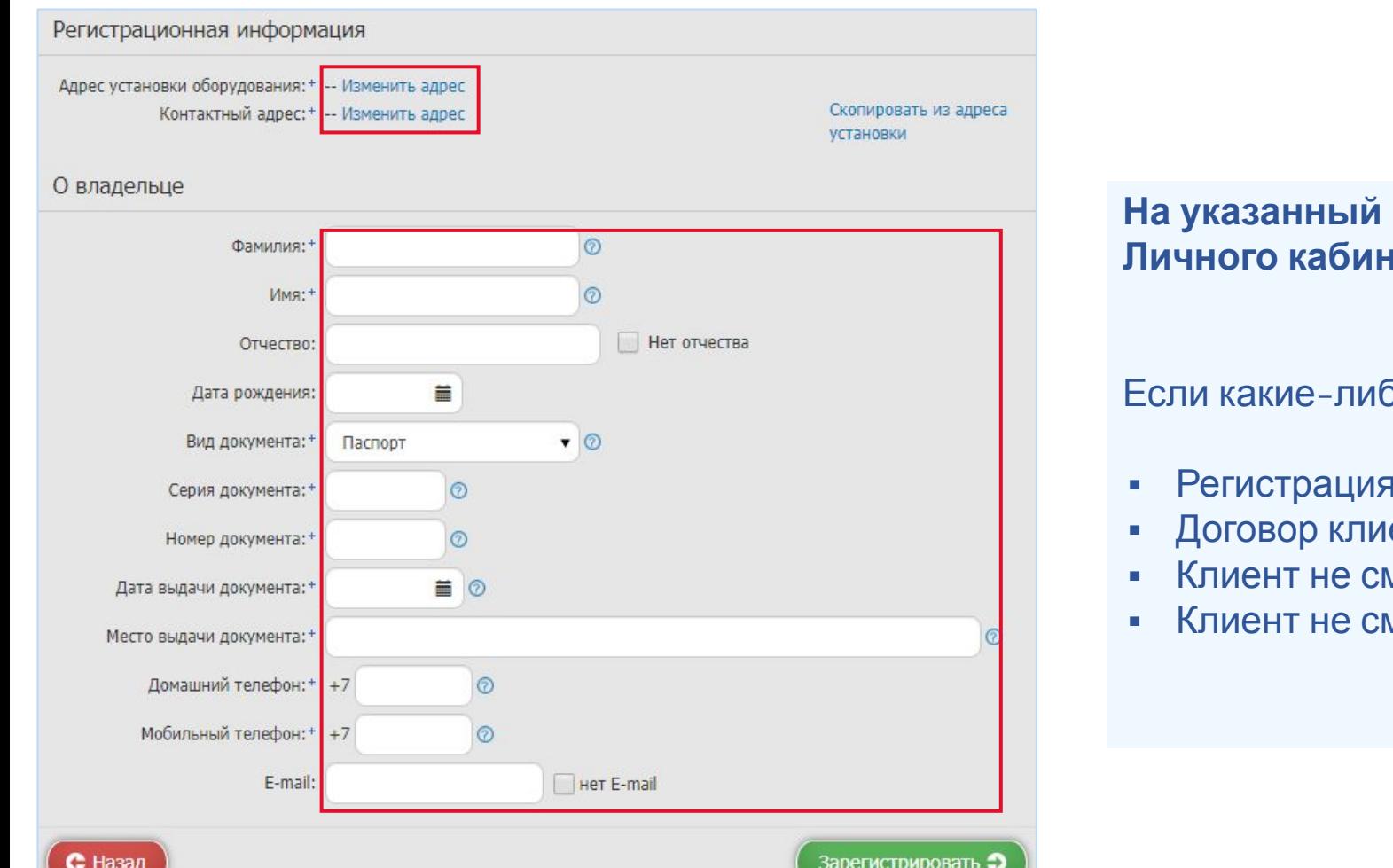

### **ВНИМАНИЕ**

**На указанный E-mail клиента поступят логин и пароль от Личного кабинета клиента Eutelsat Networks.**

бо данные не будут указаны:

- **в Eutelsat Networks не будет завершена**
- ента не будет сформирован в Eutelsat Networks!
- иожет распечатать договор из ЛК Eutelsat
- иожет оплатить услуги спутникового интернета

6

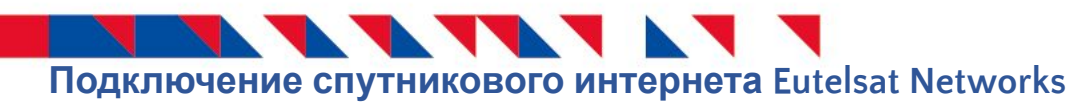

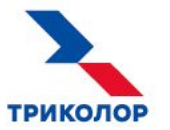

Установить оборудование Eutelsat Networks.

Видеоинструкция по установке оборудования Gemini доступна по ссылке youtube.com/watch?v=IAfYu-JckyY

Привязать терминал в Личном кабинете клиента.

- **1. Подключить терминал к персональному компьютеру.**
- **2. Активировать терминал в ЛК клиента:**
- Ввести адрес любого сайта произойдет автоматический переход к Личному кабинету (my.eutelsatnetworks.ru/login). Логин и пароль отправлены клиенту на номер мобильного телефона, указанный при регистрации
- Подтвердить принятие оферты
- Нажать на ссылку «Действия» справа внизу страницы, далее на кнопку «Активировать терминал»

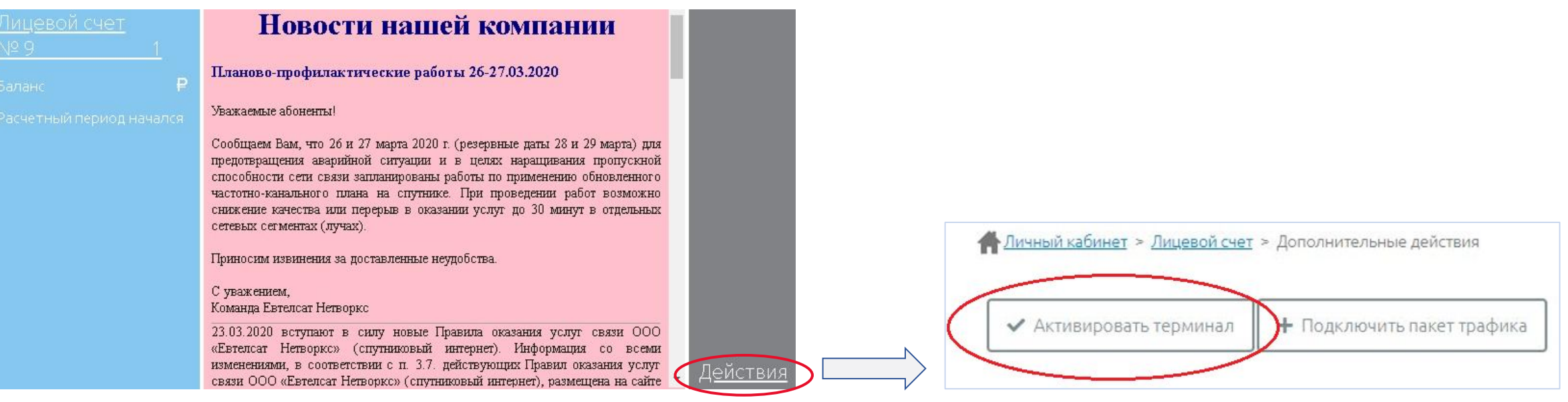

# TTTTTTTTTT

### **3. Активация терминала:**

- По IP-адресу, с которого совершен вход в ЛК, осуществляется подбор оборудования (терминала). Активировать оборудование, не подключившись напрямую к терминалу, невозможно.
- Если терминал найден, то проводится проверка кода луча (RFCC) и уровней сигнала в прямом и обратном каналах на терминале с расчетными показателями, которые были получены из адреса установки оборудования.
- Если уровень достаточный и проверки были пройдены успешно, то появляется сообщение «Уровень сигнала достаточен для выполнения активации», а также отображаются параметры терминала, расчетные и текущие параметры наведения.
- Необходимо нажать кнопку «Продолжить».

Активация оборудования

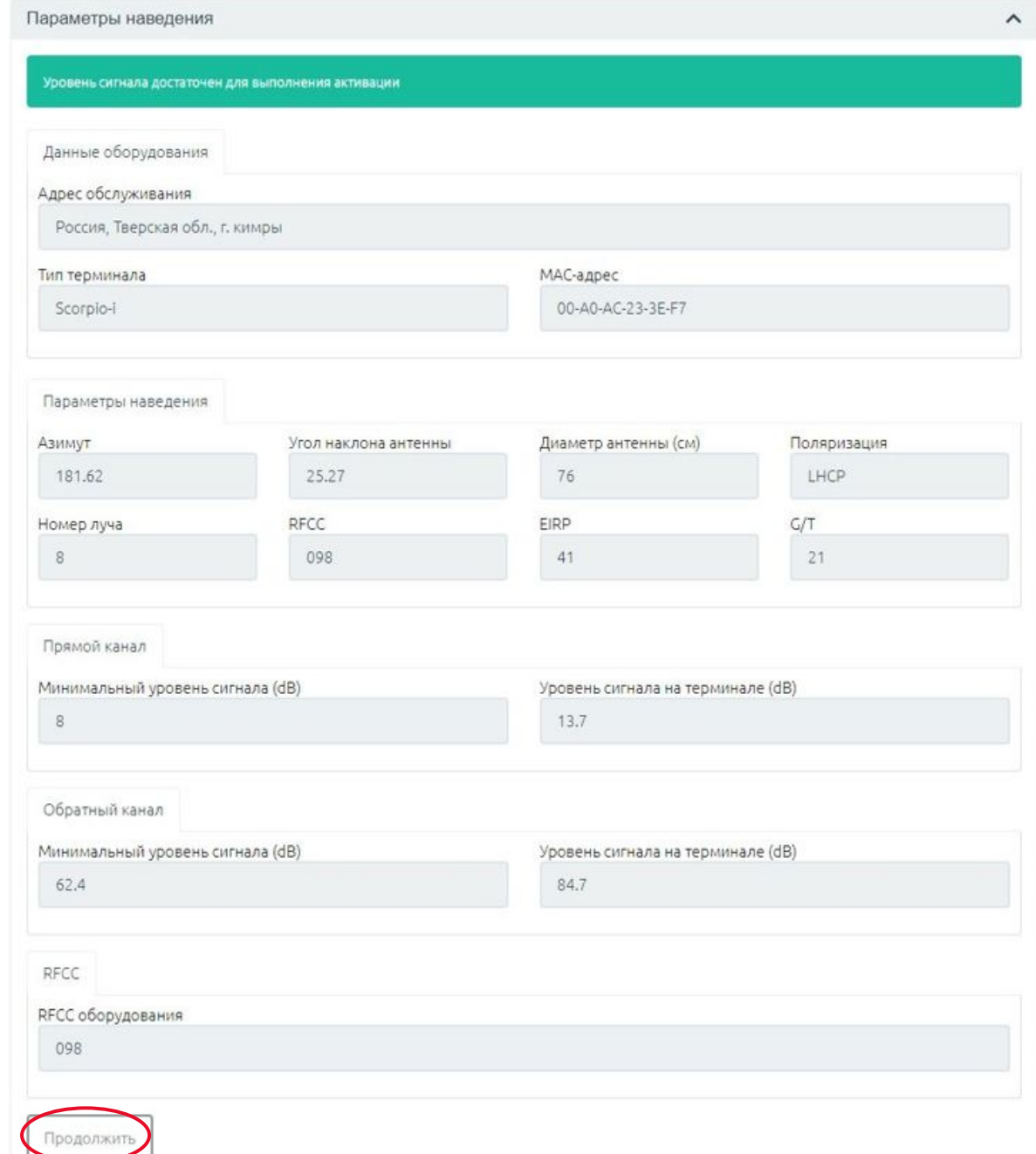

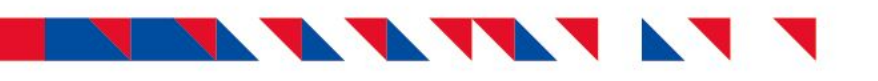

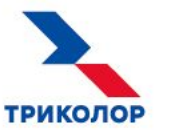

### **4. Выбор тарифа для подключения.**

Необходимо выбрать тариф и нажать кнопку «Далее».

При наличии денежных средств на Личном счете клиента списание и активация тарифа будут проведены сразу же после активации терминала.

- Если выбрана услуга, но при этом недостаточно средств для ее активации, тариф будет активирован после поступления средств.
- Если выбор тарифа необходимо провести позднее, выберите услугу «Нетарифицируемый 64 Кбит/с».

### **5. Проверка данных.**

Необходимо проверить корректность данных и нажать кнопку «Продолжить».

### **6. Заключительный этап.**

Необходимо нажать кнопку «Завершить».

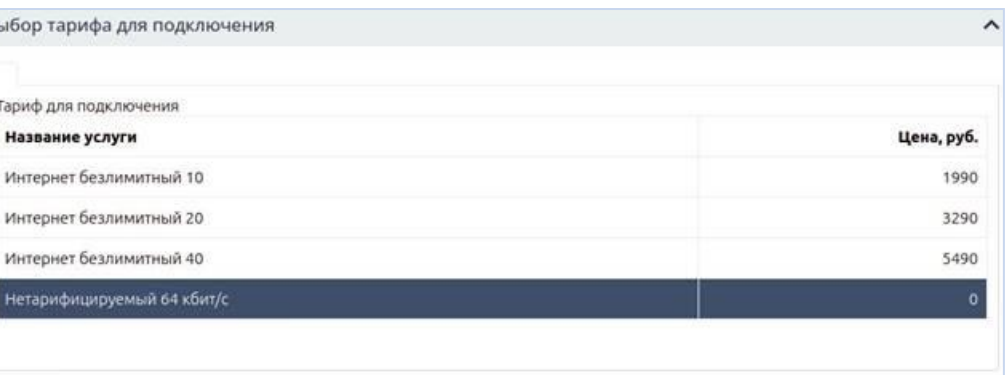

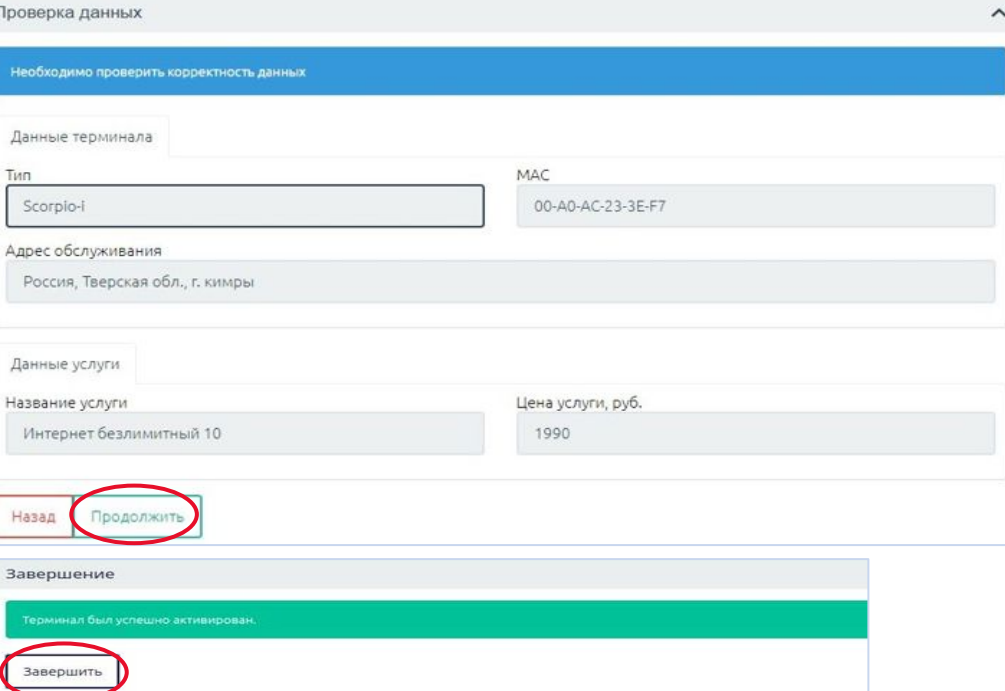

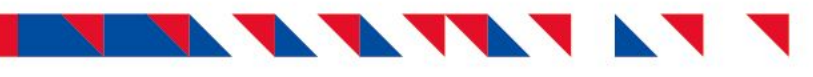

### **Возможные ошибки при установке оборудования и активации терминала**

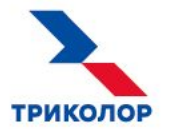

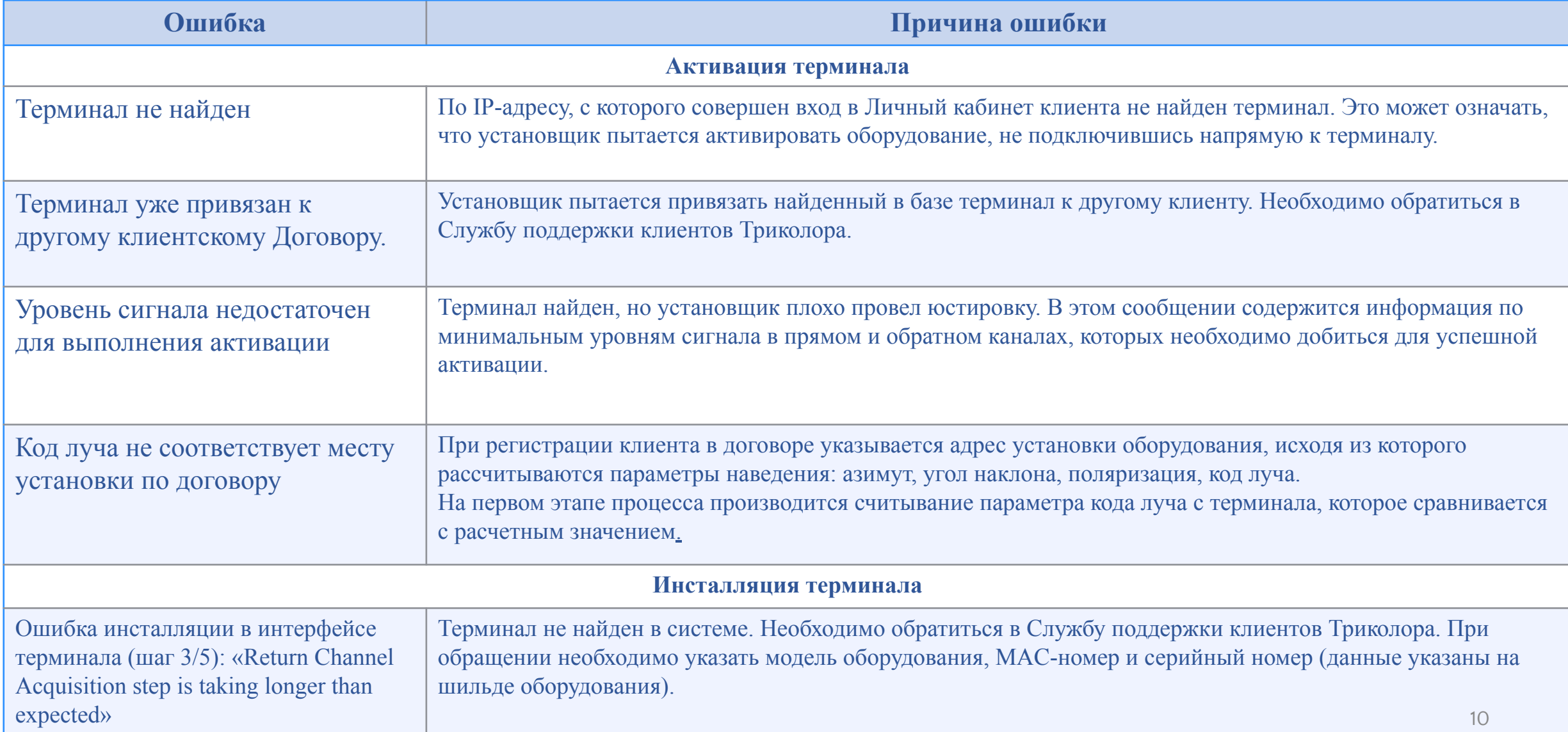